# Links to Recordings of the Online Trainings 2023 – EASY Mobility Online

6<sup>th</sup> June – Pipeline and Process <u>https://youtu.be/KEYtYJ0nQF0</u>

27<sup>th</sup> June – Logic of the system, Menu, Settings, Application Form <u>https://youtu.be/2gyMK8aedMg</u>

4th October <u>https://youtu.be/2Aj9qSHioBY</u> - EWP 11<sup>th</sup> October <u>https://youtu.be/t64uXjTq1Ro</u> - Advanced settings

## **Process Summary from first training**

Link to the system: <u>https://mobility.aec-music.eu/LoginServlet</u>

You need to test the system by acting in 3 roles: outgoing coordinator, incoming coordinator and student. If you test the system by yourself you need to use **3 different browsers.** Alternatively, you can ask 2 colleagues to act as the other two parties and try a collective testing (more fun, but everyone needs to cooperate in an active manner, a good exercise for IRCs :)

To act as a Student:

- Click on the third box of the <u>homepage</u> Become an applicant
- Choose Belgium as a Country and EASY Outgoing Institution as Institution.
- Use your real email address to get all the emails that the system sends to the student

- Once you have filled the application form, you II be asked by email to register in the system. You will then receive emails to your student email address with action links and instructions on what to do to proceed in the student workflow.

To act as <u>Outgoing Coordinator:</u>

- Click on the first box of the <u>homepage</u>
- Login with **your erasmus code without the country.** Example: VIGO03
- Password: Mobility2023

To act as Incoming Coordinator

- Click on the first box of the <u>homepage</u>
- Login with your erasmus code without the country. Example: VIGO03
- Password: Mobility2024

The <u>first thing</u> you need to do is to **act as a student** and therefore Become an Applicant.

Once you have filled in the application form and registered, you can log in in another browser as **Outgoing Coordinator** (or ask a colleague to do so) and you will see that the student application appears in Pipeline. You get to see the application by **clicking on the little plus (+) next to "Erasmus SMS".** 

| Association turopierwordes<br>Commentatives, Azondemise on<br>Musique et Musiliberhechulen EASY Outgoing Inst | itution                                                        |                           |                       |                                |
|----------------------------------------------------------------------------------------------------|----------------------------------------------------------------|---------------------------|-----------------------|--------------------------------|
| Pipeline Workplace Help Logout                                                                                |                                                                |                           | Admin TROSSIN01       |                                |
| Master data     Students/Interns     Teachers/Staff     Networks/Institutions     Letters     E-mails         | Display application overview Academic year  All academic years | Program A<br>All programs | Type of application A | Type of I<br>Stud./Tra<br>Both |
| • Budget     • Reports     • Tools     • Connect/EWP     • Administration                                     | Outgoing     Erasmus SMS                                       |                           |                       |                                |
|                                                                                                    |                                                                |                           |                       |                                |

Then you click on the various "+" that you get next to "2023/2024" and "Before Mobility". You now see the various "drawers" indicating which is the status of the applications. The little number in the square indicates the number of applications in the same status. Next to the number you can see an action link. Thanks to the actions of the student and than of your actions and the actions of the incoming coordinator, the application will pass through the various drawers and action links will appear on the right, telling you as coordinator what to do. You will need to click on those action links to proceed.

| 2023/2024 😋 Open all sub groups Close all sub groups                                                                                             |   |                                                                                              |
|----------------------------------------------------------------------------------------------------|---|----------------------------------------------------------------------------------------------|
| Before the mobility Q                                                                                                    |   |                                                                                              |
| New Applications                                                                                                    | 3 | Show applications                                                                            |
| Applicants Registered                                                                                                    | 0 |                                                                                              |
| Personal master data completed                                                                                                    | 0 |                                                                                              |
| Application documents uploaded                                                                                                    | 0 |                                                                                              |
| Incomplete Applications                                                                                                    | 0 |                                                                                              |
| Incomplete Applications: E-Mail sent to student                                                                                                  | 0 |                                                                                              |
| Complete Applications - Emails to all partners                                                                                                   | 0 |                                                                                              |
| Nominated Applications - Partners' decision pending                                                                                              | 1 | Show applications and accept student if needed                                               |
| ▶ Partners' decision made - Accepted Applications                                                                                                | 1 | Send an email to student to ask if this is their final and unchangeable<br>choice (optional) |
| E-mail about final choice sent to Applications                                                                                                   | 0 |                                                                                              |
| Students confirmed final choice (please add Interinstitutional Agreemet if necessary)                                                            | 0 |                                                                                              |
| Applications allocated to host institutions (OLA - managed externally)                                                                           | 0 |                                                                                              |
| Applications allocated to host institution - Digital Learning Agreement managed<br>internally in MO, courses to be entered and signed by student | 0 |                                                                                              |

Once you have nominated your ougoing student, you will get an action link to transfer the application to the Incoming Institution.

So you will need to login in another browser as **Incoming Coordinator** (or ask a colleague to do so) to get to the Incoming Pipeline. The incoming coordinator now needs to import the application.

| peline) Workplace) Help) | Logout    |        |                                                     |                           | Admin TROSSIN01       |                          | Quick                       |
|--------------------------|-----------|--------|-----------------------------------------------------|---------------------------|-----------------------|--------------------------|-----------------------------|
| Master data              | Logout    | Displa | ay application overview                             |                           |                       |                          |                             |
| Students/Interns         | New login |        | Academic year A                                     | Program A                 | Type of application A | Type of pe               | erson                       |
| Teachers/Staff           |           |        | All academic years 💌                                | All programs *            | O IN O OUT 💿 Both     | Stud./Traine             | e O Teach./Staff            |
| Networks/Institutions    |           |        |                                                     |                           |                       | <ul> <li>Both</li> </ul> |                             |
| Letters                  |           |        |                                                     |                           |                       |                          |                             |
| E-mails                  |           |        |                                                     |                           |                       |                          |                             |
| Budget                   |           |        | ncoming                                             |                           |                       |                          |                             |
| Reports                  |           |        |                                                     |                           |                       |                          |                             |
| Tools                    |           |        | Erasmus SMS                                         |                           |                       |                          |                             |
| Connect/EWP              |           |        | 2023/2024 Open all sub g                            | proups Close all sub gr   | oups                  |                          |                             |
| Administration           |           |        | <ul> <li>Before the mobility C</li> </ul>           |                           |                       |                          |                             |
|                          |           |        | (External partners) New app                         | lications                 |                       | 0                        |                             |
|                          |           |        | (Internal partners) New nom                         | inations from AEC mem     | bers                  | 0                        |                             |
|                          |           |        | (Internal partners) New nom                         | inations imported         |                       | 0                        |                             |
|                          |           |        | Applicants registered/imported                      | -d                        |                       | 1                        | Display applications        |
|                          |           |        | <ul> <li>Application documents uploa</li> </ul>     |                           |                       | 0                        | <u>Bisping approactorie</u> |
|                          |           |        | Incomplete Applications                             | ucu                       |                       | 0                        |                             |
|                          |           |        |                                                     | 1-11 to                   |                       | 0                        |                             |
|                          |           |        | Incomplete Applications: E-M                        | lall sent to student      |                       |                          |                             |
|                          |           |        | Complete Applications                               |                           |                       | 0                        |                             |
|                          |           |        | <ul> <li>(Internal Partners) Application</li> </ul> | ns shared with selection  | i committee           | 1                        | Accept/reject applic        |
|                          |           |        | (External Partners) Application                     | ons shared with selection | n committee           | 0                        |                             |
|                          |           |        | Optional possibility to send a                      | n email about waiting li  | st                    | 0                        |                             |
|                          |           |        | Applications marked as rejection                    | ted by Selection Commr    | nittee                | 0                        |                             |
|                          |           |        | Applications marked as acce                         | oted by Selection Comm    | mittee                | 0                        |                             |
|                          |           |        | Acceptance E-Mail with dead                         |                           |                       | 1                        | Show applications           |

Now the student will have to finish the application by completing the incoming part (they will receive instructions by email to do so) and finally submit the application. The incoming coordinator can now review the application and send it to the committee (we will not do this for real in this demo phase). Once the incoming coordinator receives the feedback from the committee, they can accept or reject the student. The student now needs to accept or not the study place and the Outgoing coordinator will confirm the choice of the student as final and will be able to start the process for the Learning Agreement. You can test the process until this point for the moment.

# Tips from the second training

Logic of the system – please see separate ppt file

Login instructions for institutions' profiles – please see separate document

Once you are logged in, you find a shortcut to the most important settings by clicking on the 3 horizontal bars in the right up corner

| Association turspéerne des<br>Conservatoires, Académies de<br>Musique et Musikhochschulen Associati | on Européenne des Conservatoires (AEC)               |                     |                                           |  |  |  |  |  |  |  |
|----------------------------------------------------------------------------------------------------|------------------------------------------------------|---------------------|-------------------------------------------|--|--|--|--|--|--|--|
| Pipeline) Workplace) Help) Logout)                                                                  | Superadmin AEC (Administrator Customer) Quick search | Q Find Quick insert | 🔹 English 🔹 🎧 🗶 🚍                         |  |  |  |  |  |  |  |
| <ul> <li>Master data</li> </ul>                                                                     | Display application overview                         |                     | Ceneral settings                          |  |  |  |  |  |  |  |
| Students/Interns                                                                                    | Refresh pipeline Enable tool icon                    |                     | Academic year settings                    |  |  |  |  |  |  |  |
| <ul> <li>Teachers/Staff</li> </ul>                                                                  |                                                      |                     |                                           |  |  |  |  |  |  |  |
| <ul> <li>Networks/Institutions</li> </ul>                                                           | Show active steps only                               |                     | Graphical use interface<br>(GUI) settings |  |  |  |  |  |  |  |
| <ul> <li>Letters</li> </ul>                                                                         |                                                      |                     |                                           |  |  |  |  |  |  |  |
| ▼ E-mails                                                                                           | Show only steps with new applications                |                     | Settings per exchange<br>program          |  |  |  |  |  |  |  |
| <ul> <li>Budget</li> </ul>                                                                          |                                                      |                     | Role settings                             |  |  |  |  |  |  |  |
| <ul> <li>Reports</li> </ul>                                                                         |                                                      |                     | Luser settings                            |  |  |  |  |  |  |  |
| ▼ Tools                                                                                             |                                                      |                     | Enable/disable tool                       |  |  |  |  |  |  |  |
| <ul> <li>Connect/EWP</li> </ul>                                                                     |                                                      |                     | 🗶 icons                                   |  |  |  |  |  |  |  |
| <ul> <li>Administration</li> </ul>                                                                  |                                                      |                     | U Logout                                  |  |  |  |  |  |  |  |

#### Set up your deadlines

Go to the shortcut of the settings (the three horizontal bars on the top right) and select Academic year settings.

| <ul> <li>Master data</li> </ul>        | <ul> <li>Display application ov</li> </ul> | erview         |               |                                  |                                    | \$  | General settings                     |
|----------------------------------------|--------------------------------------------|----------------|---------------|----------------------------------|------------------------------------|-----|--------------------------------------|
| ▼ General data                         | Academic year A                            | Program A      | Type of       | Type of person                   | Refresh pipeline                   |     | Academic year settings               |
| <ul> <li>Program data</li> </ul>       | Academic year A                            |                | application ^ | Type of person                   |                                    |     | Portal settings (non-<br>responsive) |
| <ul> <li>Institutional data</li> </ul> | All academic years *                       | All programs * | O IN O OUT    | Stud./Trainee                    | Show active steps only             |     | Graphical use interface              |
| Units                                  |                                            |                | Both          | <ul> <li>Teach./Staff</li> </ul> |                                    | ļ.  | (GUI) settings                       |
| Functions                              |                                            |                |               | Both                             | Show only steps with new applicati |     | Settings per exchange                |
| Institution information types          |                                            |                |               |                                  |                                    |     | program                              |
| Institution types                      | Incoming                                   |                |               |                                  |                                    |     | Role settings                        |
| Institution networks                   | = Outgoing                                 |                |               |                                  |                                    | 2   | User settings                        |
| Institution status groups              | Erasmus SMS                                |                |               |                                  |                                    | *   | Enable/disable tool<br>icons         |
| Institution statuses                   |                                            |                |               |                                  |                                    | (h) | Logout                               |
| Institution (own)                      |                                            |                |               |                                  |                                    | 0   | Logout                               |

Select each line that you want to adjust (see below the lines we advise you to adjust now)

| Adm   | inistration/Setti | ngs/General/Aca           | demic year settin | gs                 |          |                                     |            | Select All [      |
|-------|-------------------|---------------------------|-------------------|--------------------|----------|-------------------------------------|------------|-------------------|
| Creat | e new record      | dvanced Search            |                   |                    |          |                                     | Search     | Reset all filters |
|       | < Select all>     | < Select all≫             | < Select all>     | < N •              | < N •    | < Select all>\$                     |            | ë , <b></b> ë ,   |
| ⊕ Q   |                   | Semester for applications |                   |                    |          |                                     | App.from   |                   |
|       |                   |                           |                   |                    |          | Conservatoire<br>Antwerpen          |            |                   |
| Z Ō   | 2022/2023         |                           | All programs      | Student            | Incoming | Royal<br>Conservatoire<br>Antwerpen | 17.03.2022 | 17.04.2023        |
| Z Ō   | 2022/2023         |                           | All programs      | Teacher /<br>Staff | Incoming | Royal<br>Conservatoire<br>Antwerpen | 17.03.2022 | 17.04.2023        |
| Z Ō   | 2023/2024         |                           | All programs      | Teacher /<br>Staff | Incoming | Royal<br>Conservatoire<br>Antwerpen | 30.01.2023 | 17.04.2024        |
| Z Ō   | 2023/2024         |                           | All programs      | Student            | Incoming | Royal<br>Conservatoire<br>Antwerpen | 30.01.2023 | 31.08.2023        |
| Z Ō   | <u>2023/2024</u>  |                           | All programs      | Student            | Outgoing | Royal<br>Conservatoire<br>Antwerpen | 30.01.2023 | 29.06.2024        |
| Z Ō   | 2023/2024         |                           | All programs      | Teacher /<br>Staff | Outgoing | Royal<br>Conservatoire<br>Antwerpen | 30.01.2023 | 17.04.2024        |
| Z Ō   | 2024/2025         |                           | All programs      | Student            | Outgoing | Royal<br>Conservatoire<br>Antwerpen | 30.01.2023 | 29.06.2024        |

| Type of application                                   | <ul> <li>Incoming Outgoing Both ?</li> <li>Student Teacher / Staff Both ?</li> </ul> |
|-------------------------------------------------------|--------------------------------------------------------------------------------------|
| Type of person<br>Program                             | Student Teacher / Staff Both ?  All programs ? (i)                                   |
| Institution                                           | Royal Conservatoire Antwerpen                                                        |
| Academic year for applications                        | 2023/2024 · ? i                                                                      |
| Semester for applications                             | < No choice> • ? i                                                                   |
| Applications allowed from                             | (30.01.2023 ) 00 • : 00 •                                                            |
| Applications allowed until                            | <mark>(31.08.2023 ) ? (23 ▼</mark> : 00 ▼                                            |
| Message number                                        | MESS_APP                                                                             |
| Application for remaining places (2. round)           | ● No ● Yes, check valid applications ● Yes, check allocated applications ?           |
| Application deadline per study level                  |                                                                                      |
| Academic year for generation of the project<br>number |                                                                                      |
| Specific semester dates                               |                                                                                      |
| Minimum duration of stay                              | ?                                                                                    |
| Maximum duration of stay                              | ?                                                                                    |
| Duration of stay in                                   | ■ Days ─ Weeks ─ Months ?                                                            |
| Earliest start date of the mobility                   | ?                                                                                    |
| Latest date of end of the stay                        |                                                                                      |

#### How to allow more than 4 choices to outgoing students

Go to the shortcut of the settings explained above and select "Settings per exchange programme"

| Pipeline) Workplace) Help) Logout)           |                        | Charlotte      | Saelemakers              | Quick search  | Q Find Quick insert                  | 🔹 English 📼 🎧 🗙 🗄                                  |
|----------------------------------------------|------------------------|----------------|--------------------------|---------------|--------------------------------------|----------------------------------------------------|
| ▼ Master data                                | Display application ov | erview         |                          |               |                                      | 🗢 General settings                                 |
| Students/Interns                             | Academic year A        | Program A      | Type of                  | Type of       | Refresh pipeline                     | Academic year settings                             |
| <ul> <li>Online application form</li> </ul>  | Academic year A        |                | application A            | person        |                                      | Portal settings (non-<br>responsive)               |
| <ul> <li>Applications management</li> </ul>  | All academic years *   | All programs * | O IN O OUT               | Stud./Trainee | Show active steps only               | Craphical use interface                            |
| <ul> <li>Scholarships/Nominations</li> </ul> |                        |                | <ul> <li>Both</li> </ul> | Teach./Staff  |                                      | 🗕 🖵 (GUI) settings                                 |
| <ul> <li>Teachers/Staff</li> </ul>           |                        |                |                          | Both          | Show only steps with new application |                                                    |
| <ul> <li>Networks/Institutions</li> </ul>    | and the transmission   |                |                          |               |                                      | <ul> <li>program</li> <li>Role settings</li> </ul> |
| Letters                                      | Incoming               |                |                          |               |                                      | User settings                                      |
| <ul> <li>E-mails</li> </ul>                  | 🗉 🖸 Outgoing           |                |                          |               |                                      |                                                    |
| • Budget                                     | 🗉 🙀 Erasmus SM         | s              |                          |               |                                      | Enable/disable tool                                |
| Reports                                      |                        |                |                          |               |                                      | 🖒 Logout                                           |
| <ul> <li>Tools</li> </ul>                    |                        |                |                          |               |                                      |                                                    |

#### Select "All Programmes (Student – Outgoing)

| Adm   | inistration/Settin | gs/Exchange/Settings per e | exchange program |                                               |     |
|-------|--------------------|----------------------------|------------------|-----------------------------------------------|-----|
| Creat | te new record Ad   | vanced Search              |                  | Search                                        |     |
| F Q   | < Select all>\$    | < No choice> 🔹             | < No choice>     | < Select all>                                 | •   |
|       | Program            | Pers.Type                  | Арр.Туре         | Institution                                   | Rol |
| 2     | All programs       | Teacher / Staff            | Incoming         | Association Européenne des Conservatoires (AE | C)  |
| 2     | All programs       | Student                    | Incoming         | Association Européenne des Conservatoires (AE | C)  |
| 2 🖬   | All programs       | Teacher / Staff            | Outgoing         | Association Européenne des Conservatoires (AE | C)  |
| 2     | All programs       | Student                    | Outgoing         | Association Européenne des Conservatoires (AE | C)  |
|       |                    |                            |                  |                                               |     |

Click on Edit and select **"Multiple stay allowed" – No restriction – without checking duplicates.** With this setting, your students will not be limited to 4 choices and will be able to apply to <u>up to</u> 4 choices <u>multiple times</u> with the same login. Please note that this means that this applicant will appear in your system multiple times.

| Administration/Sett | ings/Exchange/Settir                                  | ngs per e | exchange pro                                              | gram                                                                     |                                                                                         |
|---------------------|-------------------------------------------------------|-----------|-----------------------------------------------------------|--------------------------------------------------------------------------|-----------------------------------------------------------------------------------------|
| Back Edit           |                                                       |           |                                                           |                                                                          |                                                                                         |
| Master data         | Personal details                                      | Nomin     | nation/Project                                            | Access rights for tabs<br>(0)                                            | 3                                                                                       |
|                     | Function of 'Coor<br>Function of 'Contact             | aniator   | < No choice                                               |                                                                          | • i<br>• i                                                                              |
|                     | e of address of the main<br>pe of address of the cool |           | Main address<br>Address at the                            | home institution                                                         | • ? i<br>• ? i                                                                          |
|                     | Allowed E-Ma                                          | il Suffix |                                                           |                                                                          |                                                                                         |
|                     | Integrate Captcha                                     | I-Image   | □ ?                                                       |                                                                          |                                                                                         |
| E                   | Extension of stay abroad<br>Multiple stay             |           | © ?<br><mark>© ?</mark>                                   |                                                                          |                                                                                         |
| Res                 | triction criteria for multip                          |           | Restriction p<br>Restriction p<br>Restriction p<br>months | n - without checking du<br>er exchange program a<br>er exchange program, | nd academic year<br>academic year and semester<br>proup (Erasmus+), study level and nur |
|                     | Report ma                                             | ndatory   | . ?                                                       |                                                                          |                                                                                         |
| Sele                | ction of fields/programs of Column \Field of          | -         |                                                           |                                                                          | ms of study                                                                             |

#### Decide with whom you want to exchange applications

By default, all internal and external institutions are indicated as your partners in the system.

If you want to exchange applications just with institutions you indicate as partner, but not all institutions in the system are your partners, you need to "disactivate" the partnership as follows:

In the big left menu click on: Master Data – Institutional Data – Institutions (partner institutions - settings), then select the institution you do not want to appear as your partner and click on the button Edit, scroll down and deselect the setting "Dataset Active". Then go up and click on the button "Update" (which appear instead of the button "Edit").

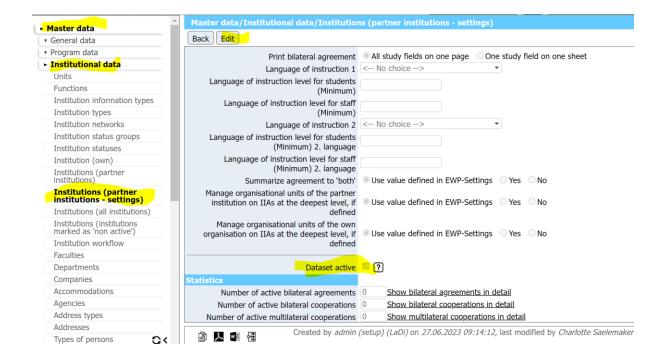

#### Check Name and Contacts of your (EASY External) partners

It is extremely important that the contact details of your (EASY External) partners are correct and up to date. While the AEC makes sure that the contact details of Internal Institutions are correct, it is up to each internal institution to check and update the contact of their external partners. Please note that the changes made by internal users are not visible systemwide but they appear only in your institution's profile. To see the list of partners go on the left menu and click on Master data, Institutional data, Institutions (partner institutions). Click on the name of the institution to check their data

| General data                                      | Adva | nced Search                                          |           | Search          |               |                  |  |
|---------------------------------------------------|------|------------------------------------------------------|-----------|-----------------|---------------|------------------|--|
| Program data                                      |      | Search                                               | Search    | < Select all> * | < Select all> | < Select all*    |  |
| Institutional data                                | Q    | ·                                                    |           | • •             | •             | •                |  |
| Units                                             |      | Name of institution                                  | Inst.no   | Country         | Comm.language | Institution type |  |
| Functions                                         | 2 6  | A.V. NEZHDANOVA ODESA NATIONAL                       | ODESA2    | Ukraine         | English       | University       |  |
| Institution information types                     |      | ACADEMY OF MUSIC                                     |           |                 |               |                  |  |
| Institution types                                 |      | Aalto University                                     | ESPOO12   | Finland         | English       | University       |  |
| Institution networks                              | 2 6  | Aarhus school of architecture                        | ARHUS04   | Denmark         | English       | University       |  |
| Institution status groups                         | Z Ō  | Academia Nacional Superior de Orquestra              | LISBOA118 | Portugal        | English       | University       |  |
| Institution statuses                              | 2 0  | Académie Royale des Beaux-Arts                       | BRUXEL05  | Belgium         | English       | University       |  |
| Institution (own)                                 | Min  | Academy of Architecture, Amsterdam                   | AMSTERD07 | Netherlands     | English       | Faculty          |  |
| Institutions (partner                             |      | University of the Arts                               |           |                 |               | University       |  |
| institutions)                                     | 2 6  | Academy of Arts In Banska Bystrica                   | BANSKA02  | Slovakia        | English       | University       |  |
| Institutions (partner<br>institutions - settings) | Z Ō  | Academy of Arts, Architecture and Design<br>(UMPRUM) | PRAHA05   | Czech Republic  | English       | University       |  |
| Institutions (all institutions)                   | ď Ō  | Academy of Fine Arts and Theatre                     | HELSINK42 | Finland         | English       | Faculty          |  |

If you see 0 in the tab Persons, please create a user for this institution as indicated in the next point

| Master data/Inst                 | itutional data/Ins                           | titutions (partner                 | institutions)               |                                |                  |                          |
|----------------------------------|----------------------------------------------|------------------------------------|-----------------------------|--------------------------------|------------------|--------------------------|
| Back Edit                        |                                              |                                    |                             |                                |                  |                          |
| Study area (0)                   | Internship spots<br>(0)                      | Eligibility-Check<br>(0)           |                             |                                |                  |                          |
| Multilateral<br>cooperations (0) | Agreements (0)                               | Actions (0)                        | Semester (0)                | Additional info (0)            | Rankings (0)     |                          |
| Master data                      | Addresses (1)                                | Persons (0)                        | Students (0)                | Teaching staff (0)             | Study fields (0) | Bilat.<br>Cooperations ( |
| OIL                              | institution could                            | Sending Rec<br>ODESA2<br>894922874 | eiving Both<br>Show setting | <u>gs of this partner inst</u> | itution          |                          |
| Organisation ID (fo              | or export MT+/BM)                            |                                    |                             |                                |                  |                          |
|                                  | Name of institution                          | A.V. NEZHDANOVA                    | ODESA NATIONA               | AL ACADEMY OF MUS              | IC               |                          |
| Full Legal Name (I               | National Language)                           |                                    |                             |                                |                  |                          |
|                                  | Acronym<br>Department                        |                                    |                             |                                |                  |                          |
|                                  | on is co-Beneficiary<br>ditional description |                                    |                             |                                |                  |                          |

If there is a different number than 0, please click on the tab and check if the data are correct. If not, please apply changes always by following the path indicated in the next point

#### Add PERSONS in the system for both your institutions and your partners

To create a person you need to click on the left menu on Master Data – Institutional Data – Persons and then click on the button Create a New Record

| Master data                                        | Mas      | ter data/Instit        | utional data/ | Persons (all)       |               |                                       |           |
|----------------------------------------------------|----------|------------------------|---------------|---------------------|---------------|---------------------------------------|-----------|
| General data                                       | Crea     | te new record          | Advanced Sea  | rch Show further se | earch fields  |                                       |           |
| Program data                                       |          | Search                 |               | < No choice>        | •             | I < Select all>                       | < Sele    |
| Institutional data                                 | († Q     |                        | ·             |                     |               | · · · · · · · · · · · · · · · · · · · | \$        |
| Units                                              |          | Last name, First r     | ame, Degree   | Gender              | Date of birth | Nationality                           | Type of p |
| Functions                                          | 2        | <u>Aardal, Siv</u>     |               | Other               |               |                                       | Emplo     |
| Institution information types                      | 2        | <u>Aarnseth, Joha</u>  | nne           | Other               |               |                                       | Emplo     |
| Institution types                                  | 2        | <u>Abad Carlés, A</u>  | na            | Other               |               |                                       | Emplo     |
| Institution networks                               | 2 6      | Abdukhalyk, Zł         | ANNA          | Other               |               |                                       | Emplo     |
| Institution status groups                          | 2        | Abe, Rumiko            |               | Other               |               |                                       | Emplo     |
| Institution statuses                               | 1        | Ach, Daniel            |               | Other               |               |                                       | Emplo     |
| Institution (own)                                  |          | Adams, Leoni           |               | Other               |               |                                       | Emplo     |
| Institutions (partner institutions)                |          | Adress, Genera         | l Email       | Other               |               |                                       | Emplo     |
| Institutions (partner institutions -<br>settings)  |          | Adviser, Exchar        |               | Other               |               |                                       | Emplo     |
| Institutions (all institutions)                    | 2        | <u>Aerts, Wim</u>      |               | Other               |               |                                       | Emplo     |
| Institutions (institutions marked as 'non active') | 2        | AGUERIA, fern          |               | Other               |               |                                       | Emplo     |
| Institution workflow                               | 2        | Ahokas, Carme          |               | Other               |               |                                       | Emplo     |
| Faculties                                          | 2        | <u>Aigner, Johann</u>  | -             | Other               |               |                                       | Emplo     |
| Departments                                        | 2        | <u>Aknin, Nathalie</u> |               | Other               |               |                                       | Emplo     |
| Companies                                          | 2        | Alasdair Spark,        | Beth Holding  | Other               |               |                                       | Emplo     |
| Accommodations                                     | 2        | <u>Albertini, Sara</u> |               | Other               |               |                                       | Emplo     |
| Agencies                                           | 2 6      | <u>Alksne, Anita</u>   |               | Other               |               |                                       | Emplo     |
| Address types                                      | <b>1</b> | Alonso, Begoña         | <u>1</u>      | Other               |               |                                       | Emplo     |
| Addresses                                          | 1        | Altenhoff, Andr        | eas           | Other               |               |                                       | Emplo     |
| Types of persons                                   |          | Altinel, Ahmet         |               | Other               |               |                                       | Emplo     |
| Persons (all)                                      |          |                        |               |                     |               |                                       |           |
| Employees                                          |          |                        |               |                     |               |                                       |           |
| Childonto/Tusinaaa                                 |          |                        |               |                     |               |                                       |           |

You then get a form to fill about the person. See below the fields that you must fill in. Very Important: do not forget to put the email address and the function of the person (if you do not know exactly, just select Contact Person from the list)

| iter data                                         |                                                |        |
|---------------------------------------------------|------------------------------------------------|--------|
| Last name                                         | Last name must be filled in.                   | $\Phi$ |
| Second last name                                  |                                                |        |
| First name                                        |                                                |        |
| First name (official)                             |                                                |        |
| Degree                                            |                                                |        |
| Post-nominal letters                              |                                                |        |
|                                                   | ○ Male ○ Female ○ Other                        |        |
| Date of birth                                     | i <u>Today</u>                                 |        |
|                                                   |                                                |        |
| ESI                                               |                                                |        |
| Social insurance number                           |                                                |        |
| Tax number                                        |                                                |        |
| Type of person                                    | Linployees                                     | • 🖬 🖹  |
| Nationality                                       | < No choice>                                   | • 🗈 🖻  |
|                                                   |                                                |        |
|                                                   |                                                |        |
|                                                   |                                                | • 🗋 🖻  |
| Communication language                            | English                                        | • ?    |
| Additional comment                                |                                                |        |
| Additional comments (Portal)                      | There are still <b>100000</b> characters avail | able   |
|                                                   | There are still <b>100000</b> characters avail | able   |
| <b>T</b> (1)                                      | Plance enter the Image//Lega                   | -      |
|                                                   |                                                |        |
| Declaration of consent (passing on personal data) |                                                |        |
| Dataset active                                    | 2 ?                                            |        |
| ocation of people to institutions                 | <u> </u>                                       |        |
|                                                   | Belgium                                        | · i    |
|                                                   |                                                |        |
|                                                   |                                                |        |
|                                                   |                                                | ·i     |
|                                                   | < No choice>                                   |        |
| Unit                                              | < No choice>                                   | i      |
|                                                   |                                                |        |
| Telephone number                                  |                                                |        |
| Mobile phone number                               |                                                |        |
| Fax number                                        |                                                |        |
| E-mail address                                    |                                                |        |
|                                                   |                                                |        |
| Homepage                                          |                                                |        |
| Homepage                                          |                                                |        |

### Change your application forms

If you want to change your application form click first on the Tool Icon that you see in the right up corner of your page

| Pipeline) Workplace) Hel                    | p)Logout)       |                        |                |                          | Quick search      | Q Find Quick insert                   | 🔹 English 🔹 🎧 🔀 🚍   |
|---------------------------------------------|-----------------|------------------------|----------------|--------------------------|-------------------|---------------------------------------|---------------------|
| <ul> <li>Master data</li> </ul>             | Logout          | Display application ov | erview         |                          |                   |                                       | 0                   |
| Students/Interns     Online application for | New login       | Academic year 🔨        | Program 🔨      | Type of<br>application ^ | Type of<br>person | Refresh pipeline                      | Disable tool icon   |
| Application form out                        |                 | All academic years *   | All programs * | O IN O OUT               | Stud./Trainee     | Show active steps only                | Activate admin-docu |
| Application form inc                        | oming           |                        |                | Both                     | Teach./Staff      |                                       |                     |
| Search for exchange                         | e possibilities |                        |                |                          | Both              | Show only steps with new applications |                     |

Then go to the left menu, click on Students/Interns – Online application form and then select the outgoing or incoming application, depending on the one you want to change. You see again the tool icon next to the questions and next to the sections. You can click on the

icon to make changes and on the stick icon to add questions

| Master data                                                      | Air neids marked with (*) must be completed.                          |
|------------------------------------------------------------------|-----------------------------------------------------------------------|
| Students/Interns New login                                       | Application details Open all sub groups Close all sub groups          |
| <ul> <li>Online application form</li> </ul>                      |                                                                       |
| Application form outgoing                                        | Type of application 💿 Incomings 💿 Outgoings 🔹 🏏 🎢 💠 (kz_bew_art , 10) |
| Application form incoming                                        |                                                                       |
| Search for exchange possibilities<br>- search portal (outgoing)  | Type of person Students/Trainees ○ Teachers * ★ ★                     |
| Search for exchange possibilities                                | Exchange program Erasmus SMS 🔹 * 🗡 🛱 💠 (aust_prog_id , 30)            |
| - search portal (responsive)                                     | Academic year 2023/2024 💌 * 🗡 🗡 🖬 🛟 (studj_id , 40)                   |
| Search for exchange possibilities<br>- search portal (incomings) | What study period are you applying to?                                |
| <ul> <li>Applications management</li> </ul>                      |                                                                       |
| <ul> <li>Scholarships/Nominations</li> </ul>                     | – Personal details 💥                                                  |
| <ul> <li>Teachers/Staff</li> </ul>                               |                                                                       |
| <ul> <li>Networks/Institutions</li> </ul>                        | ** 🗶 🗇 👘                                                              |
| <ul> <li>Letters</li> </ul>                                      | Given name(s) (bew vorname , 10)                                      |
| <ul> <li>E-mails</li> </ul>                                      | ** 🗡 🖬 🗘                                                              |
| <ul> <li>Budget</li> </ul>                                       | Family name(s) (bew nachname, 20)                                     |
| <ul> <li>Reports</li> </ul>                                      |                                                                       |
| Tools                                                            |                                                                       |
| <ul> <li>Connect/EWP</li> </ul>                                  | Citizenship < Please select> 🔹 * 🗶 🗡 🛅 💠                              |
| <ul> <li>Administration</li> </ul>                               | (lcd_id_nat , 40)                                                     |
|                                                                  | Date of birth 🔤 * 🗶 🗡 🛅 💠 (bew_geb_datum , 50)                        |
|                                                                  |                                                                       |

In order to make changes, click on edit (top of the page). To save changes click on the same button (now called Update)

| Administration/Exchange | e program manager   | ment/Fields per exchange pro  | ogram |     |
|-------------------------|---------------------|-------------------------------|-------|-----|
| Close window Edit       |                     |                               |       |     |
| Master data             | Permissions field   | ds (0)                        |       |     |
|                         | Type of application | ○ Incoming ○ Outgoing ○ B     | oth ? |     |
|                         | Type of person      | Student Teacher / Staff       | Both  | ?   |
|                         | Program             | Erasmus SMS                   | •     | ? i |
|                         | Academic year       | All academic years            | •     | ? i |
|                         | Institution         | Royal Conservatoire Antwerpen |       | ?   |
|                         | Subtitle            | Daten zur Person              | •     | i   |
|                         |                     |                               |       |     |
|                         | Field name in table | bew_vorname                   | •     | ?   |
|                         | Field name          | Given name(s)                 |       |     |
|                         |                     |                               |       |     |

#### Upload your own list of instruments in the Application Form

By default, in your application forms you have a comprehensive list of study areas and instruments. Should you want to upload a completely different list of study areas and subjects/instruments please contact Sara at <u>events@aec-music.eu</u>. You will receive an Excel file to fill in according to the criteria of the system.

If instead you just want to delete or add instruments without uploading a whole new file you can go on the left menu and click on Master Data – Programme Data – Study Subject/Main Instrument and click on the garbage or edit button of the instrument you want to modify. You can also create a new instrument buy clicking on the button "Create new record".

| laster data                               |      |                  | 10 1            |                                | Search                         |              |
|-------------------------------------------|------|------------------|-----------------|--------------------------------|--------------------------------|--------------|
| General data                              | Crea | te new record Ad | vanced Search   |                                | Search                         | ]            |
| Program data                              |      | < Select all> +  | < Select all> + | Search                         | Search                         | < No choice> |
| Program groups                            | ΞQ   |                  |                 |                                |                                |              |
| Exchange programs                         |      | Study area       | Study field     | Name of study subject          | Number                         | Active       |
| International programs                    | 2 🖻  | Architecture     | Architecture    | Architecture                   | Architecture                   | Yes          |
| Program subgroups                         | 2 🖬  | Dance            | Dance           | Dance Choreography             | Dance Choreography             | Yes          |
| Academic years                            | 2 🖬  | Dance            | Dance           | Dance – Contemporary           | Dance – Contemporary           | Yes          |
| Semester types                            | 2 6  | Dance            | Dance           | Dance – Classical              | Dance – Classical              | Yes          |
| Semester                                  | M in | Design           | Design          | Digital Arts                   | Digital Arts                   | Yes          |
| Subject Area Codes / ISCED<br>2013        | ı 🖬  | Design           | Design          | Design                         | Design                         | Yes          |
| Study areas                               | 2 🖬  | Fine Arts        | Fine Arts       | Fine Arts                      | Fine Arts                      | Yes          |
| Study fields                              | 2 🖬  | Management       | Management      | Art Management                 | Art Management                 | Yes          |
| Study subject/Main                        | 2 🖬  | Music            | Music           | Accordion                      | Accordion                      | Yes          |
| instrument                                | z i  | Music            | Music           | Horn (Baritone) / Euphonium    | Horn (Baritone) / Euphonium    | Yes          |
| Study programs                            | M m  | Music            | Music           | Horn (natural)                 | Horn (natural)                 | Yes          |
| Letter templates per exchange<br>program  |      | Music            | Music           | Horn                           | Horn                           | Yes          |
| Excel documents per                       | 2 6  | Music            | Music           | Harpsichord                    | Harpsichord                    | Yes          |
| exchange program                          | 1    | Music            | Music           | Harp (Jazz)                    | Harp (Jazz)                    | Yes          |
| E-mail templates per<br>exchange program  | 20   | Music            | Music           | Harp (pre-classical)           | Harp (pre-classical)           | Yes          |
| Message templates per<br>exchange program | 2    | Music            | Music           | Harp (Classical)               | Harp (Classical)               | Yes          |
| Documents to download                     | 2 0  | Music            | Music           | Guitar (Pop) – Acoustic Guitar | Guitar (Pop) – Acoustic Guitar | Yes          |
| Action-links for e-mail                   | 2 🖬  | Music            | Music           | Guitar (Jazz)                  | Guitar (Jazz)                  | Yes          |

#### Make Changes to the Upload section of the Student Workflow – such as add helptexts

On the left menu click on Administration – Upload Management – Upload Settings. Click on the upload item you want to modify (or add an helptext about the item in your application form)

| Pipeline Workplace Favorites History                               | Help) Lo   | ogout                                     | Admin Sibelius)       | Quick search C        | ک Find Quick insert    |               | 🔹 English 🔹 🎧    |
|--------------------------------------------------------------------|------------|-------------------------------------------|-----------------------|-----------------------|------------------------|---------------|------------------|
| <ul> <li>Master data</li> </ul>                                    | Adm        | ninistration/Upload management            | /Upload settings      |                       |                        |               | Select All       |
| Students/Interns                                                   | Crea       | te new record Advanced Search             |                       |                       | Searc                  | h             | Reset all filte  |
| Teachers/Staff                                                     |            | Search                                    | Search                |                       | < No choice> *         | < No choice>  | Select all>      |
| <ul> <li>Networks/Institutions</li> </ul>                          | (+ Q       |                                           | ^                     |                       |                        |               |                  |
| Letters                                                            |            | Upload name                               | Internal name of up   | load                  | All file types allowed | Documentation | Table            |
| <ul> <li>E-mails</li> </ul>                                        | 2 6        | Agreements                                | AGREEMENTS            |                       | No                     | No            | VEREINBARUN<br>N |
| <ul> <li>Budget</li> </ul>                                         | r i        | Application documents                     | BEW UNTERLAG          | EN KURZE              | Yes                    | No            | BEWERBUNG        |
| <ul> <li>Reports</li> </ul>                                        |            | Application form                          | APPLICATION SI        | -                     | Yes                    | No            | BEWERBUNG        |
| <ul> <li>Tools</li> </ul>                                          |            | Certificate of Attendance                 | CERT_ATTEND           | GNED                  | Yes                    | No            | BEWERBUNG        |
| <ul> <li>Connect/EWP</li> </ul>                                    |            | Certificate of Departure                  | CERT DEPART           |                       | Yes                    | No            | BEWERBUNG        |
| <ul> <li>Administration</li> </ul>                                 |            | Europass CV                               | CV                    |                       | Yes                    | No            | BEWERBUNG        |
| <ul> <li>Access management</li> </ul>                              |            | Final documents                           | ABSCHLUSS_DOF         | ( KUDZE               | Yes                    | No            | BEWERBUNG        |
| <ul> <li>Permission management</li> </ul>                          |            | Language Certificate                      | LANGUAGE_CERT         | -                     | Yes                    | No            | BEWERBUNG        |
| <ul> <li>System management</li> </ul>                              | 2 D<br>7 D | LEARN AGREE 1 SIGNED                      | LEARN_AGREE_1         |                       | Yes                    | No            | BEWERBUNG        |
| Exchange program management                                        |            | LEARN AGREE 2 SIGNED                      | LEARN_AGREE_1         | -                     | Yes                    | No            | BEWERBUNG        |
| Resource management                                                |            |                                           |                       | _SIGNED               | Yes                    | No            | BEWERBUNG        |
| <ul> <li>Feedback management</li> <li>Upload management</li> </ul> |            | Learning Agreement                        | LEARN_AGREE           | ACDEENENT             |                        |               |                  |
| Upload settings                                                    |            | Learning Agreement                        | BEW_LEARNING          |                       | Yes                    | No            | BEWERBUNG        |
| • Settings                                                         | ø Ō        | Learning Agreement (Extension of<br>Stay) | SIGNED_LEARN_<br>STAY | AGREE_2_EXTENSION_OF_ | Yes                    | No            | BEWERBUNG        |
| <ul> <li>General</li> </ul>                                        | 2 0        | Letter of confirmation                    | LETTER_CONF           |                       | Yes                    | No            | BEWERBUNG        |
| Change password                                                    | 2 0        | Media file                                | MEDIA_FILE            |                       | Yes                    | No            | BEWERBUNG        |
|                                                                    | 2          | Passport Photograph                       | PASSPHOTO             |                       | No                     | No            | BEWERBUNG        |
|                                                                    | 2 0        | Proof of previous studies                 | STUDY_PROOF           |                       | Yes                    | No            | BEWERBUNG        |
|                                                                    | 1          | Signature                                 | SIGNATURE             |                       | No                     | No            | BEWERBUNG        |
|                                                                    | Z Ō        | Signed application form                   | UNTERZEICHNET         | _BEWFORM              | Yes                    | No            | BEWERBUNG        |
|                                                                    |            | Transcript of records                     | TRANSCRIPT_RE         | CORDS                 | Yes                    | No            | BEWERBUNG        |
|                                                                    |            |                                           |                       |                       |                        |               | 🕞 🔻              |

Click on Edit, then after the changes click on the same button, now called Update

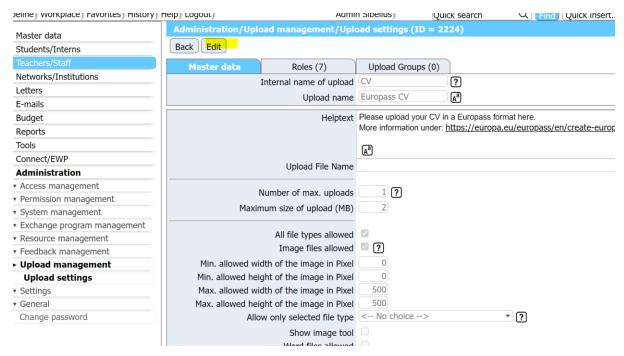

# Add Help text or change the text to questions / add a link to your Course Catalogue in the Students Workflow

In the Incoming Pipeline, click on an application, and then click on the underlined name of the student

|                                       | Edit Favorites       | Applicant | s registered/imported         |               |               |                          |               |               | Select All     |
|---------------------------------------|----------------------|-----------|-------------------------------|---------------|---------------|--------------------------|---------------|---------------|----------------|
| Master data                           | Applications outgoin |           |                               |               | Search        |                          |               |               |                |
| <ul> <li>Students/Interns</li> </ul>  | Applications outgoin | Advanced  | search show fullier search    | TIEIUS        |               |                          | Search        |               | Reset all filt |
| <ul> <li>Teachers/Staff</li> </ul>    |                      |           | Search                        | Erasmus SMS + | < Select all> | < Select all>            | < Select all* | < Select all> | 2023/2024 +    |
| <ul> <li>Networks/Institut</li> </ul> | tions                | Q         |                               | • <u> </u>    |               |                          |               |               | \$ {           |
| <ul> <li>Letters</li> </ul>           |                      | 1 - 25    | Last name, First name, Degree | Program       | Study field   | Study subject            | Home.Inst.    | Host.Inst.    | Academic year  |
| <ul> <li>E-mails</li> </ul>           |                      | 2 🖸 🛱     | Test, Sib-IN                  | Erasmus SMS   | Theatre       | Theatre –<br>scenography | LYON24        | HELSINK42     | 2023/2024      |
| <ul> <li>Budget</li> </ul>            |                      |           |                               |               |               | seenography              |               |               |                |
| <ul> <li>Reports</li> </ul>           |                      |           |                               |               |               |                          |               |               |                |
| <ul> <li>Tools</li> </ul>             |                      |           |                               |               |               |                          |               |               |                |
| <ul> <li>Connect/EWP</li> </ul>       |                      |           |                               |               |               |                          |               |               |                |
| <ul> <li>Administration</li> </ul>    |                      |           |                               |               |               |                          |               |               |                |
|                                       |                      |           |                               |               |               |                          |               |               |                |
|                                       |                      |           |                               |               |               |                          |               |               |                |
|                                       |                      |           |                               |               |               |                          |               |               |                |
|                                       |                      |           |                               |               |               |                          |               |               |                |
|                                       |                      |           |                               |               |               |                          |               |               |                |
|                                       |                      |           |                               |               |               |                          |               |               |                |

Click on the Tool Icon × on the up right corner and you will see tool icons appearing next to each line.

| Uniarts Helsinki 🗙                 |                      |                             |              |                        |                    |                  |
|------------------------------------|----------------------|-----------------------------|--------------|------------------------|--------------------|------------------|
| Help) Logout)                      | Admin Sibelius)      | Quick search                | Q) (Fi       | nd Quick insert        |                    | 🔹 (English 💽 🎧 🗙 |
| Applications incoming (ID = 29154  | 6)                   | Disa                        | ble tool ico | n                      |                    | Display 🗸        |
| Back Edit                          |                      |                             |              |                        |                    |                  |
| Master data Personal details       |                      | y application St<br>orkflow | udy plan     | Documents (3)          | E-mails (2)        |                  |
| - Data concerning your application | Open all sub groups  | Close all sub groups        | ×            |                        |                    |                  |
|                                    | Type of application  | Incomings O                 | utgoings * ≯ | 🕻 🗡 🛅 🛟 (kz_bew        | _art , 10)         |                  |
|                                    | Type of person       | Students/Trained            | es 🔿 Teachei | rs * 🗙 🗡 🛅 💠           | (kz_bew_pers , 20) |                  |
|                                    | Exchange programme   | Erasmus SMS                 |              |                        | aust_prog_id , 3   | 3(               |
|                                    | Academic year        | 2023/2024                   |              | • * <mark>* /</mark> i | (studj_id , 40)    |                  |
|                                    | Semester             | Winter semester             |              | * X / i                | (sem_id , 45)      |                  |
| — Personal data 🗙                  |                      |                             |              |                        |                    |                  |
|                                    | Last name            | Test                        | **/          | (bew_nachnam           | ne , 10)           |                  |
|                                    | First name           | Sib-IN                      | **/          | (bew_vorname           | , 20)              |                  |
|                                    | Matriculation number | ××≣                         | (bew_matr    | _nr , 30)              |                    |                  |

Scroll until the questions you need to update (such as the link to your course catalogue in the study plan) and click on the relevant tool icon

|                                                                                                    | y application Study plan Documents (3) E-mails (2)                                                                                                    |                        |
|----------------------------------------------------------------------------------------------------|----------------------------------------------------------------------------------------------------|------------------------|
|                                                                                                    | 4                                                                                                    | > 1i                   |
|                                                                                                    | (bew_txt_anmerkung , 10)                                                                                                    |                        |
| Links to recording                                                                                     | kpokpopäkäpok                                                                                                    | ♪ X X 面 ◇              |
|                                                                                                    | 4                                                                                                    | × 11                   |
|                                                                                                    | (text_freifeld1, 20)                                                                                                    |                        |
| Links to Media file                                                                                    | joljoljjoj                                                                                                    | ^ X X m ◇              |
|                                                                                                    | 4                                                                                                    | > /                    |
|                                                                                                    | (text_freifeld3 , 25)                                                                                                    |                        |
| extra question from host institution                                                                   |                                                                                                    | ^ <mark>X</mark> ∕ ≣ ◊ |
|                                                                                                    | 4                                                                                                    | I                      |
| Study plan reviewed                                                                                    | (text_freifeld2 , 30)<br>* ☆ / 前 🔅 (bit_freifeld3 , 42)                                                                                                    | 8<br>()                |
| I hereby confirm that I want to submit my application with all required documents/information provided | X X and Content of the content of the content of |                        |

To add the link to your course catalogue click on Edit, type the address and click on Update

| Administration/Exchange program m | anagement/Fields per exchange program (ID = 89040)                                                                                     |
|-----------------------------------|----------------------------------------------------------------------------------------------------|
| Close window Edit                 |                                                                                                    |
| Master data Permissi              | ons fields (0)                                                                                                    |
| Type of app                       | lication Incoming Outgoing Both ?                                                                                                    |
| Type of                           | person Student Teacher / Staff Both ?                                                                                                  |
| P                                 | rogram Erasmus SMS                                                                                                    |
| Academ                            | ic year All academic years • ? i                                                                                                    |
| Ins                               | titution Sibelius Academy, University of the Arts Helsinki ?                                                                           |
| 2                                 | Subtitle Further information • i                                                                                                    |
|                                   |                                                                                                    |
|                                   | n table bit_freifeld3 - Free field 3 (boolean) 🔹 ?                                                                                     |
| Field                             | a name Study plan reviewed                                                                                                    |
|                                   |                                                                                                    |
| Fie                               | Id type OBoolean OCheckbox ?                                                                                                    |
| Allowed                           | values                                                                                                    |
|                                   |                                                                                                    |
|                                   | length 1000                                                                                                    |
|                                   |                                                                                                    |
| He                                | elp text Please review your course list here www.siba.fi and please type the names of the courses that want to take at destination 🛽 🔒 |
|                                   |                                                                                                    |
| Sho                               | w Help No Own popup window Own row Tooltip ?                                                                                           |
| Help only on change of            |                                                                                                    |
|                                   |                                                                                                    |
| Empty row                         | before  None  Blank line  Seperator                                                                                                    |
|                                   |                                                                                                    |

The study plan is structured as a table with 3 entries. You can change the name of the entries using the tool icon

| Study plan                    |            |       | Disable tool icon              | Show Questionnaire-Check                    | Displ |
|-------------------------------|------------|-------|--------------------------------|---------------------------------------------|-------|
| Please insert your study plan |            |       |                                |                                             |       |
| Study Subject 1               |            |       |                                |                                             |       |
|                               |            |       |                                |                                             |       |
|                               |            |       | and please type the names of t | he courses that want to take at destination |       |
| Course name                   | Violin     | \$\$  |                                |                                             |       |
| Course code                   | 1 🕢 🛠 🥡    |       |                                |                                             |       |
| Course credit                 | 3 🕢 🛠 🥡    |       |                                |                                             |       |
| Study Subject 2               |            |       |                                |                                             |       |
| Course name                   | Theory     | ø 🛠 🔞 |                                |                                             |       |
| Course code                   | 25 🥑 🛠 🥡   |       |                                |                                             |       |
| Course credit                 | 3 🕑 🛠 🥡    |       |                                |                                             |       |
| Study Subject 3               |            |       |                                |                                             |       |
| Course name                   | Piano comp | 🔞 🛠 🔞 |                                |                                             |       |

How to visualize and make changes to the Student's Workflow

|                                                            | 程 |  |
|------------------------------------------------------------|---|--|
| This is the Icon that lets you see the student's workflow: | _ |  |

You find it , in the

pipeline, by clicking on Display Applications. You find it next to the Name of the student

| Q     | Search                                               | Erasmus SMS 🔹          | < Select all≯          | < Select all≯                             | < Select all≯        | <ul> <li>&lt; Select all&gt;</li> </ul> | 2023/2024                |
|-------|------------------------------------------------------|------------------------|------------------------|-------------------------------------------|----------------------|-----------------------------------------|--------------------------|
| Z 🖸 😤 | Last name, First name, Degree<br><u>Test, Sib-IN</u> | Program<br>Erasmus SMS | Study field<br>Theatre | Study subject<br>Theatre –<br>scenography | Home.Inst.<br>LYON24 | Host.Inst.<br>HELSINK42                 | Academic ye<br>2023/2024 |